# **2. CONFIGURAZIONE DEL PROGRAMMA – ITER PER LA COMPILAZIONE DELLA PRATICA**

## **1. Premessa**

**FedraPlus** è il nuovo prodotto per la compilazione delle pratiche relative agli adempimenti normativi del Registro delle imprese, fornito gratuitamente agli utenti da InfoCamere.

Sostituisce il precedente **FeDra**, di cui rappresenta un'evoluzione garantendone tutte le funzionalità e l'allineamento alle specifiche del nuovo diritto societario per la compilazione delle pratiche.

**FedraPlus**, oltre ad agevolare la compilazione della modulistica del Registro Imprese grazie ad una nuova veste grafica, conserva tutte le funzionalità disponibili nel programma FeDra e mantiene invariate tutte le modalità di invio telematico delle pratiche alla Camera di Commercio attraverso tramite **WebTelemaco**.

FedraPlus e Fedra possono convivere senza alcun conflitto; ma è necessario tener presente che Fedra non verrà più aggiornato e verrà definitivamente sostituito da FedraPlus.

## **2. Requisiti tecnici**

Per l'utilizzo del programma FedraPlus è richiesta la seguente configurazione:

### **Hardware**

- Elaboratore compatibile con **MS-WINDOWSTM**;
- Processore centrale PENTIUM II o superiore (si consiglia PENTIUM III);
- Memoria centrale da 64MByte o superiore (si consiglia 128MByte);
- Lettore di dischetti formato 3.5, 1.44MByte;
- Adattatore grafico con risoluzione minima 1024 x 768;
- Dispositivo di puntamento (mouse o altro);
- Disco rigido con spazio libero superiore a 40MByte (installazione tipica);
- Lettore CD ROM:

### **Ambiente operativo**

- **MS-WINDOWSTM** 98 SE, ME, NT 4.0 Service Pack 6, 2000, XP
- Aggiornamento librerie di sistema;
- Acrobat Reader 4.0 o superiori;
- Internet Explorer 6.0 o superiori;

#### **Per provvedere**

**A. alla presentazione di una pratica telematica** è necessario, inoltre essere in possesso di:

- una SmartCard rilasciata da uno degli Enti di certificazione;
- Lettore di SmartCard da installare sul proprio personal computer;
- Software di firma digitale **DiKe**, scaricabile gratuitamente dal sito di InfoCamere www.card.infocamere.it

#### **B. Alla trasmissione telematica:**

- di un collegamento Internet per l'accesso ai servizi Telemaco di InfoCamere;
- una Casella di posta elettronica.

## **3. Dove è possibile scaricare il programma**

Il prodotto **FedraPlus** è scaricabile gratuitamente, previa iniziale registrazione, dal rito: http://web.telemaco.infocamere.it Alla voce: "**Download Software**".

Per l'utilizzo del programma FedraPlus può essere utilizzata la stessa USERID utilizzata per la registrazione di FeDra.

Dal sito WebTelemaco può essere scaricata sia la **versione completa** del programma che l' **ultimo aggiornamento**.

**La versione completa deve essere scaricata solo la prima volta di utilizzo del prodotto**, al fine di costituire l'archivio locale delle pratiche ed inizializzare l'ambiente operativo.

L'utente che ha provveduto a scaricare una versione precedente deve, in seguito, **scaricare solo l'aggiornamento**.

#### **Con il FedraPlus è, infatti, possibile installare gli aggiornamenti senza installare nuovamente tutto il programma, come avveniva in precedenza con il vecchio Fedra.**

Se richiesto in configurazione, il programma FedraPlus avvertirà l'utente ogni volta che sarà disponibile una **versione più recente del prodotto**.

Sul sito web.telemaco.infocamere.it , allo voce **Vademecum FedraPlus**, sono inoltre disponibili ondine tutte le informazioni sulla procedura di installazione del prodotto ed eventuali aggiornamenti della stessa.

## **4. Avvio del programma. La configurazione**

Al primo lancio dell'esecuzione del programma Fedra Plus viene presentata la finestra di "**Configurazione**" (Vedi Figura n. 1).

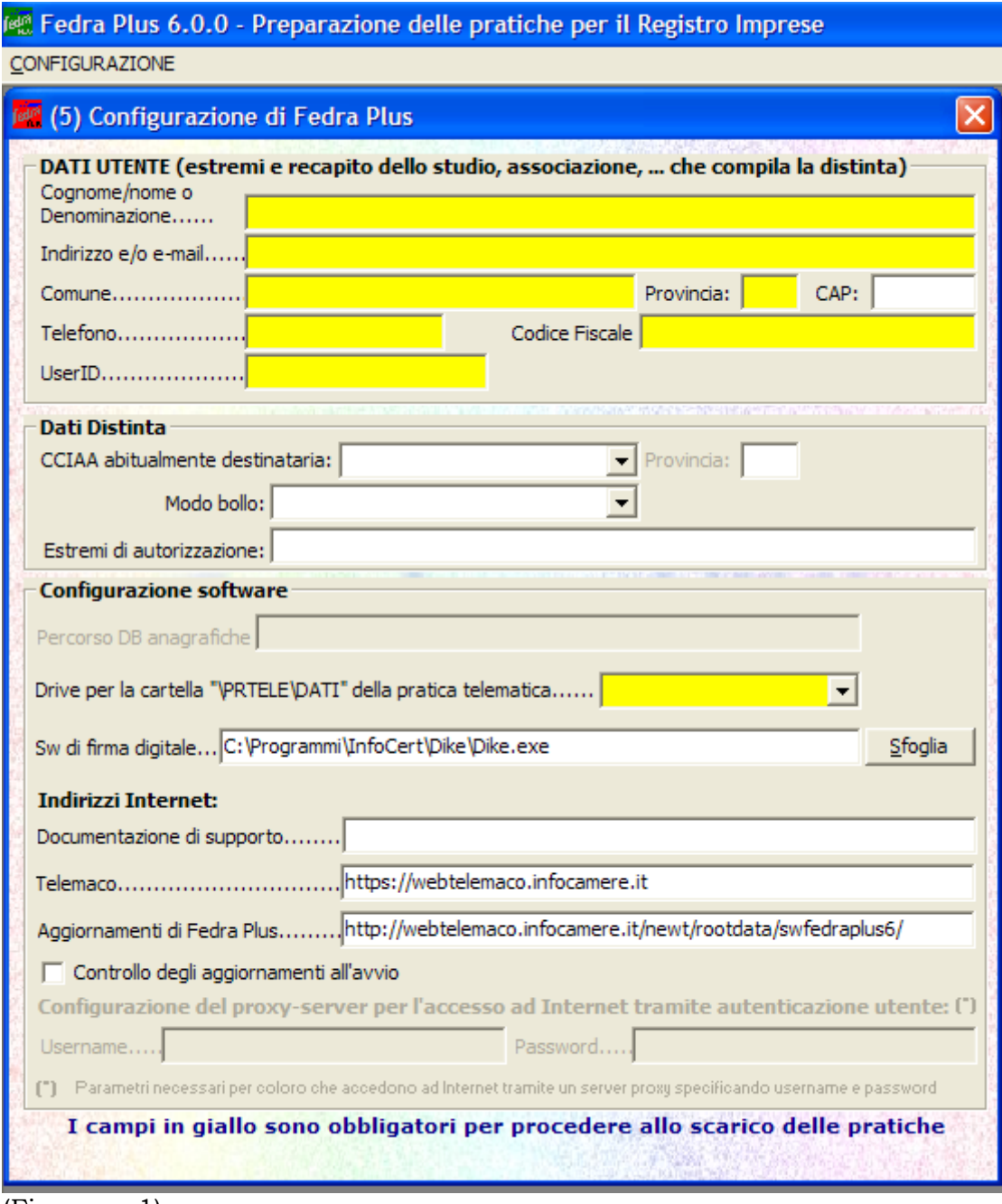

(Figura n. 1)

Nella schermata, tutti i **campi con sfondo giallo** vanno obbligatoriamente compilati.

**Camera di Commercio di competenza**

Nello spazio "*Camera di Commercio di competenza*" va inserita la Camera di Commercio presso la quale si invia abitualmente le propri pratiche.

Lo stesso discorso vale per l'indicazione della corrispondente autorizzazione al bollo virtuale.

Nel caso una pratica debba essere inviata in altra Camera di Commercio, sarà sufficiente indicare la sigla della Camera di Commercio in fase di compilazione della distinta, il programma in questo procederà in automatico alla variazione di entrambi i dati.

**Sul campo rosso** (non modificabile) viene riportato il percorso di memorizzazione dell'archivio locale delle pratiche **fedra.mdb**, utilizzato dal prodotto.

### **Configurazione software**

#### *Software di firma*

L'indirizzo del **software della firma digitale (Di.Ke.)**, se è già installato, viene inserito automaticamente.

Nel caso venga utilizzato un software di firma diverso, è possibile inserirlo agendo sul bottone "**Sfoglia**".

#### *Telemaco*

Così come viene inserito l**'indirizzo Internet del servizio Telemaco** e l'indirizzo Internet dove verificare e scaricare eventuali **aggiornamenti** del software FedraPlus.

Il caricamento degli indirizzi relativi al programma di firma digitale (Di.Ke.) e al programma per l'invio telematico delle pratiche (Telemaco) consentirà di non uscire mai dal programma FedraPlus in tutta la fase che va dalla compilazione della pratica fino alla sua spedizione presso la Camera di Commercio di destinazione.

### **Aggiornamenti**

Va poi inserito il flag nell'apposita casellina posta prima della scritta "**Controllo degli aggiornamenti all'avvio**"; questo permetterà di controllare eventuali aggiornamenti in rete all'avvio del programma.

Tali dati, confermati con l'apposito tasto, saranno utilizzati per l'intestazione della distinta e della visura a quadri.

Una volta completata la compilazione, la maschera di compilazione si presenterà come segue (Vedi: Figura n. 2).

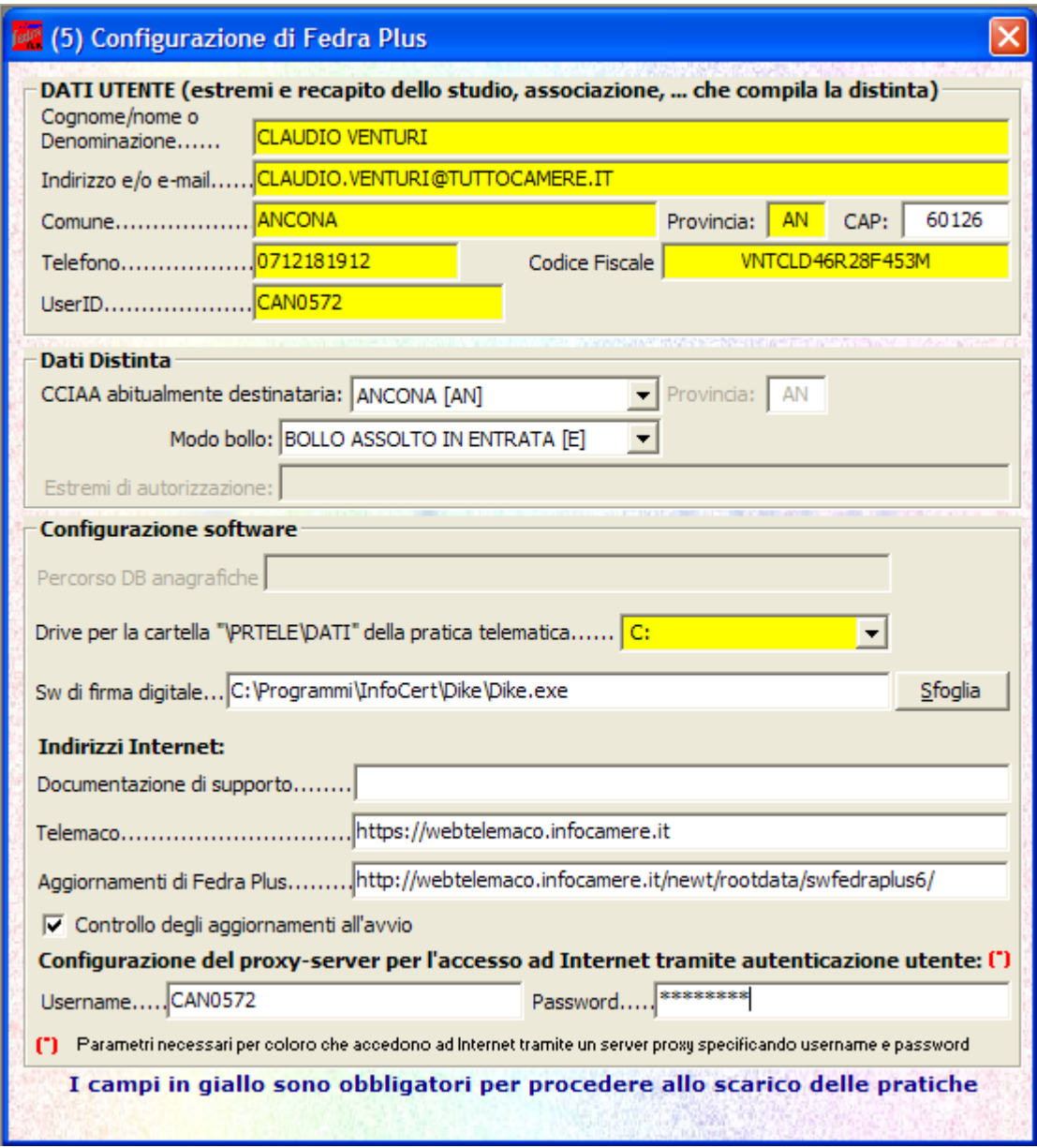

(Figura n. 2)

La configurazione è sempre modificabile ed è raggiungibile dal menù iniziale, cliccando sul bottone "**Strumenti**" > *Configurazione* (Vedi: Figura n. 3).

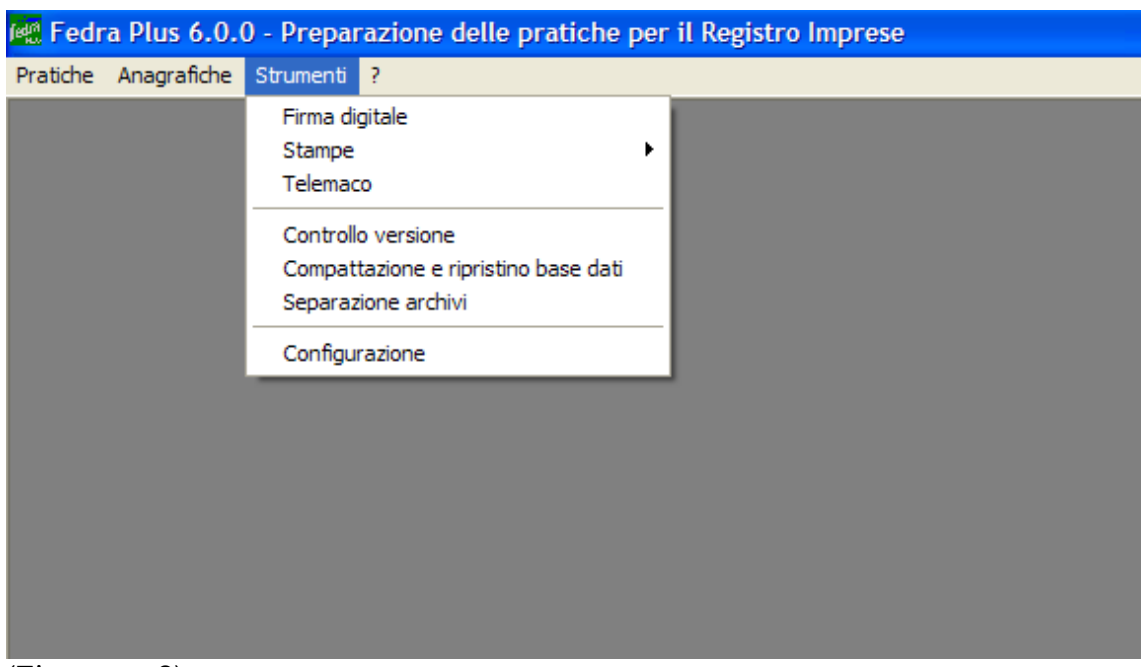

(Figura n. 3)

### **Multiconfigurazioni**

Con il programma FedraPlus è inoltre possibile **memorizzare personalizzazioni distinte** salvandole in configurazioni diverse.

Si tratta di un'altra novità del FedraPlus rispetto al Fedra precedente.

Utenti diversi del prodotto che utilizzano la stessa postazione e/o configurazioni alternative di un singolo utente potranno essere salvate e richiamate automaticamente dalla maschera di configurazione, selezionando la voce menu "**Configurazione**" > Apri.

## **5. Iter per la compilazione della pratica**

Una volta configurato il programma, per la compilazione di una pratica con il software FedraPlus va seguito il seguente iter:

- **1. Compilazione delle anagrafiche (Persone / Imprese).**
- **2. Scegliere il modello base a seconda della tipologia del soggetto e il tipo di adempimento che si deve effettuare (iscrizione, modifica, cancellazione).**
- **3. Aggiungere altri eventuali modelli richiesti dal tipo di adempimento che si intende effettuare.**
- **4. Compilare il modello (RP) Riepilogo.**

**5. Effettuare la validazione della pratica.** 

Si tenga presente che la validazione può essere effettuata ogni volta che si è terminata la compilazione di un singolo modello che comporrà la pratica.

**Senza il superamento di questa validazione non si potrà passare alle successive fasi di firma e di scarico della pratica.** 

- **6. Superata la validazione si passa alla compilazione della distinta di accompagnamento.**
- **7. Una volta compilati tutti i modelli della pratica e superati tutti i controlli, si passa alla fase di scarico della pratica.**
- **8. Una volta completata la fase di scarico si passa alla gestione della firma sugli allegati.**
- **9. Una volta apposte le firme digitali dove richieste, si deve procedere con le funzioni di inoltro telematico o di scarico su floppy.**

**In questa fase è possibile: stampare la distinta di accompagnamento; scaricare la pratica su floppy; aprire il browser di Internet ed entrare direttamente nella pagina di Telemaco per la spedizione; chiamare il software di firma (Di.Ke.).**